# **KSYOS** TeleDermatology

**Faster, better quality of care**

**Manual General Practitioner**

## **Introduction**

This manual for General Practitioners explains how to use the KSYOS Tele-Dermatology service. KSYOS TeleDermatology is a web application that runs in a secured web environment. Your data will be saved within this environment, instead of locally on your computer. Access is only granted by your username and password.

A major advantage of a web application is that it is accessible from every computer with an internet connection. KSYOS TeleDermatology is an easy, user-friendly digital service.

If you have any questions, please contact the KSYOS helpdesk by phone: +44(0)207 863 7970 or by e-mail: [info@ksyos.org.](mailto:info@ksyos.org)

Enjoy TeleDermatology!

Kind regards,

Jelle Keuper M: +31 611 601 457 E: [j.keuper@ksyos.org](mailto:j.keuper@ksyos.org) Joep Hoevenaars  $M: +31611562868$ E: [j.hoevenaars@ksyos.org](mailto:j.hoevenaars@ksyos.org)

## Content

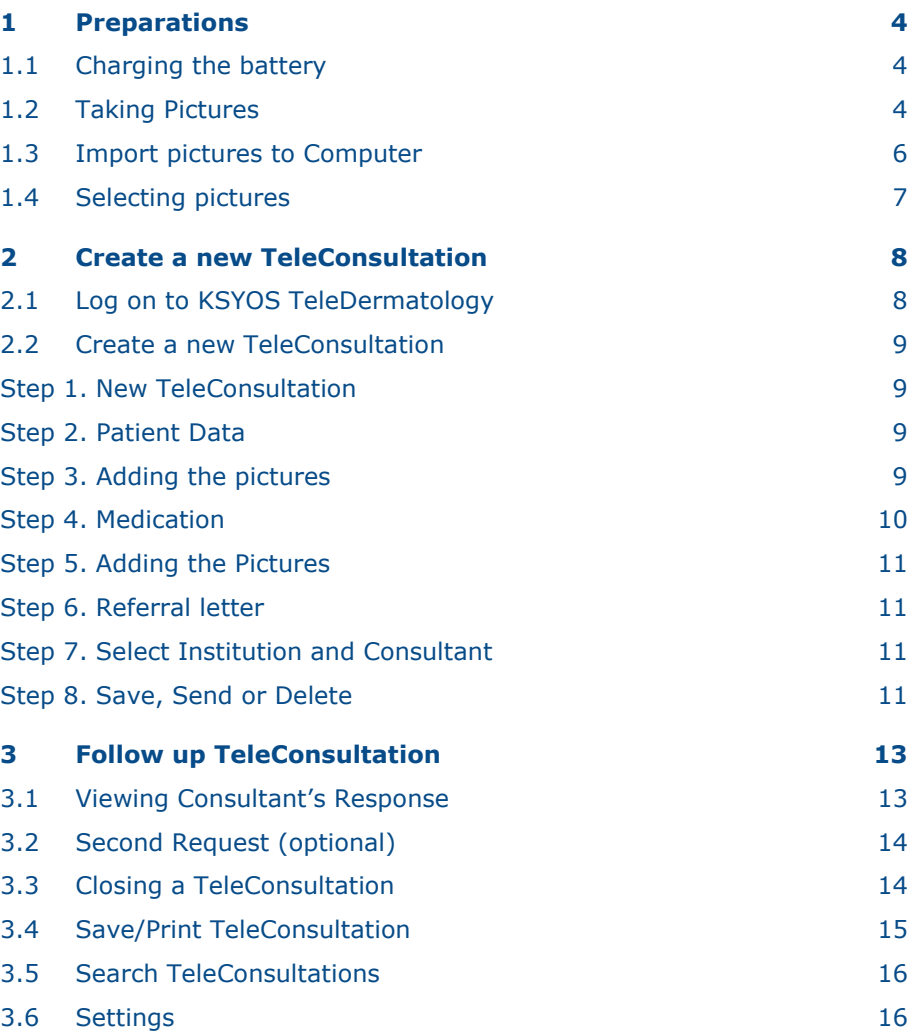

## <span id="page-3-0"></span>**Preparations**

You have received a digital camera for the use of KSYOS TeleDermatology. Use this camera to take pictures of a patient's skin disorder. Include the pictures in the TeleDermatology service.

## <span id="page-3-1"></span>**1.1 Charging the battery**

Make sure the camera is fully charged before operating. To charge the battery, connect the USB-cable to the camera (side of the camera) and to the adapter. N.B.: make sure the camera is "Off".

Next insert the adapter into an electrical plug. The battery is charging when the light is red. As soon as the light is green, the battery is fully charged.

You can also charge the battery by connecting the camera to the computer. Therefore, connect the USB-cable to the camera (side of the camera) and to one of the free USB-ports on the computer. N.B.: make sure the camera is "Off".

## <span id="page-3-2"></span>**1.2 Taking Pictures**

**LBP**:

- **L**ighting: lots of dispersed lighting: daylight or TL-light
- **B**ackground: pale, non-translucent, contrasting the skin (e.g. blue, green, or white)
- **Positioning: the object of photography needs to be flat against the** background, try to fixate the patient and the camera.

#### **The camera**

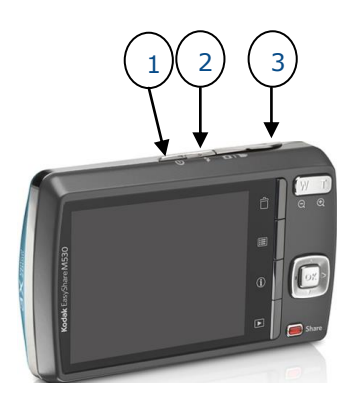

- 1. Power button
- 2. Flash button

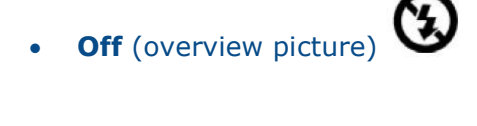

- **Automatic** (close-up) **\$A**
- 3. Shutter button

#### **Taking pictures**

Position the patient and switch on the camera.

**TIP:** Place a tape measure directly adjacent to the skin disorder to help the camera focus more easily and get sharper pictures.

#### **Focus**

Press the Shutter button halfway to focus and set exposure. When the framing marks turn **[**green**]**, press the Shutter button completely down. When the framing marks turn [red], the distance to the object is too short. Please take a bit more distance (5 cm each time) and try again.

#### **Instructions**

Take at least one overview and 3 detailed pictures of the patient's skin disorder.

### **Overview picture (1x)** Close-up (3x)

- Flash off
- Distance +/- 50 cm

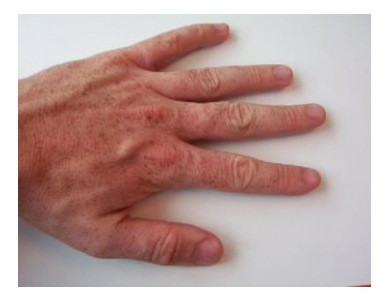

*Figure 1. Overview Picture Figure 2. Detailed Picture*

- Flash off
- Distance > 10 cm (close as possible)

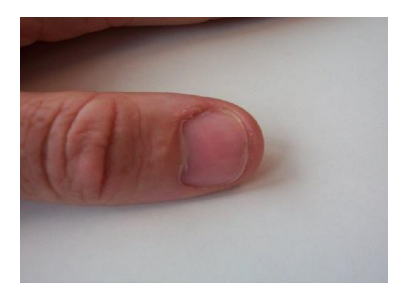

**TIP:** Take more than 4 pictures to increase the chance that you will end up with 4 good ones.

## <span id="page-5-0"></span>**1.3 Import pictures to Computer**

Importing the pictures onto your Computer only works if there are pictures on the camera.

- 1. Connect USB cable to camera and Computer
- 2. Turn the camera "On";
- 3. The pictures are imported by using the Wizard program into the folder "TeleDermatology". We advise that you to tick the box through which the pictures are automatically deleted from the camera after importing.

## <span id="page-6-0"></span>**1.4 Selecting pictures**

Sometimes pictures are out of focus, overexposed, etc. It is therefore smart to check the pictures while the patient is still in the room. If the pictures are not the right quality, you are able to take new ones.

- 1. Check your pictures on your Computer instead of on the small LCDscreen of the camera. Go to the preferred location, which you have set before (see 1.1).
- 2. If the pictures are of poor quality, please take new ones and remove the poor ones from your Computer.

## <span id="page-7-0"></span>**Create a new TeleConsultation**

#### **Procedure**

A TeleDermatology Consultation consists of an online report, optional comments and pictures of a patient's skin disorder. To send a TeleConsultation a specific NHS Trust must be chosen. Optionally, a specific Consultant Dermatologist is chosen.

When sending a TeleConsultation to the Consultant Dermatologist, the system automatically sends an e-mail to the Consultant, alerting him or her to the newly presented TeleConsultation. The Consultant logs on to his or hers TeleDermatology Consultation service and views the TeleConsultation. Within 3 working days an answer must be send. When this happens, you will receive an automatic e-mail notifying you of the Consultant's reply.

In KSYOS TeleDermatology you can view the diagnosis and treatment recommendations of the Consultant. Based on the information received you can either close the TeleConsultation or refer the patient. If it is not clear or if the Consultant has asked a question, you can respond one more time. The procedure repeats itself. When you have received the final reply from the Consultant, you must close the TeleConsultation and decide if it is still necessary to refer the patient.

## <span id="page-7-1"></span>**2.1 Log on to KSYOS TeleDermatology**

After taking the pictures and saving them on your Computer, log on to the KSYOS TeleDermatology service in order to initiate, view or close the Tele-Dermatology Consultation.

1. Open your webbrowser and go to: [login.ksyos.co.uk](http://www.ksyos.org/uk)

- 2. Fill out your username and password to log on to your personal TeleDermatology service. N.B.: The system differentiates between upper and lower case.
- 3. If you have forgotten your username or password, please click on "Forgot your username/password?" to inform the KSYOS Helpdesk.

## <span id="page-8-0"></span>**2.2 Create a new TeleConsultation**

#### <span id="page-8-1"></span>**Step 1. New TeleConsultation**

- 1. Click on [New TeleConsultation] in the menu on the upper side.
- 2. Fill in the birth date and the NHS number of the patient.

#### <span id="page-8-2"></span>**Step 2. Patient Data**

Please fill out the patient data form (see [Figure 3\)](#page-8-4).

N.B.: only fields marked with a cross (\*) are mandatory.

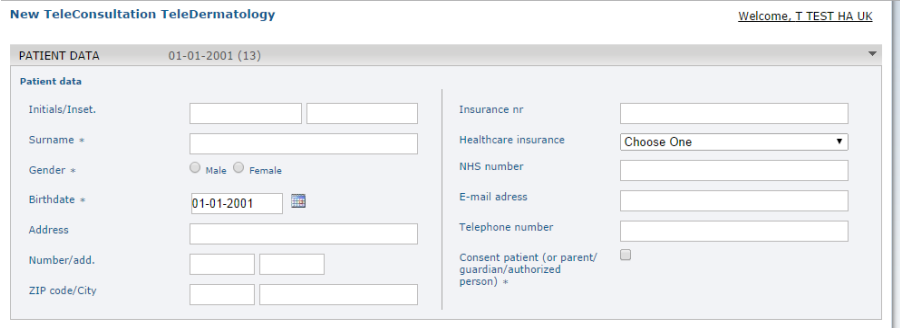

<span id="page-8-4"></span>*Figure 3. Patient Data*

#### <span id="page-8-3"></span>**Step 3. Adding the Pictures**

Click on [Select files…] to include the pictures from your Computer. You can select and add a maximum of 4 pictures at once (see Figure 4).

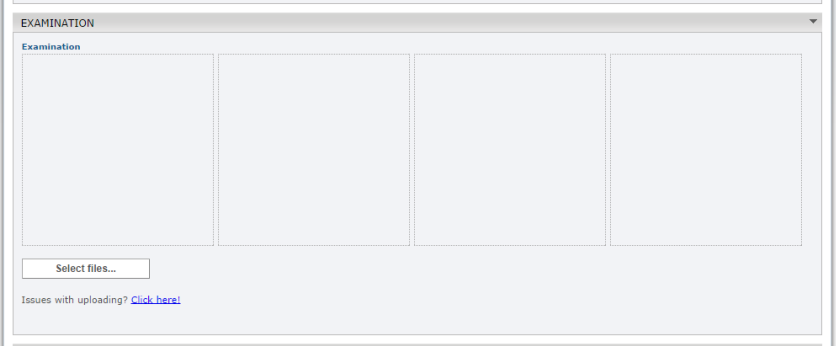

*Figure 4. Select files*

- 1. Browse to the previously set folder in which the pictures are imported (e.g. Folder TeleDermatology) and select the pictures that need to be added.
- <span id="page-9-0"></span>2. Once you have selected all 4 pictures, press [Open] to collectively upload them into the TeleConsultation.

#### **Step 4. Medication**

Here you can include any relevant medication that the patient is using (see Figure 5). You can add medication fields by clicking on [Add].

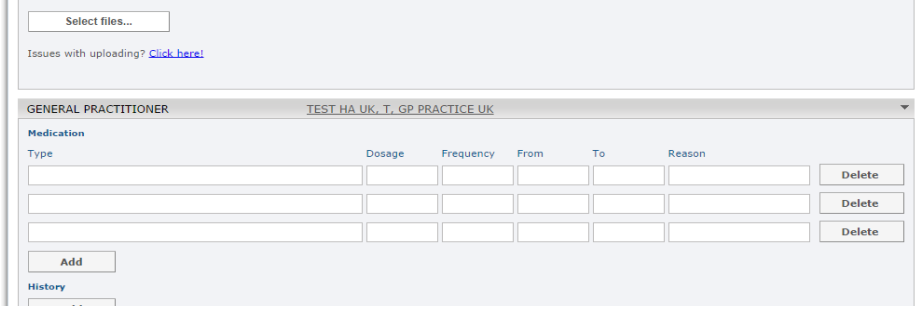

*Figure 5. Medication*

#### **Step 5. History**

Add medical history information of the patient by clicking on [Add] below the field "History". You can optionally tick the boxes in three different Tabs (Figure 6).

<span id="page-10-0"></span>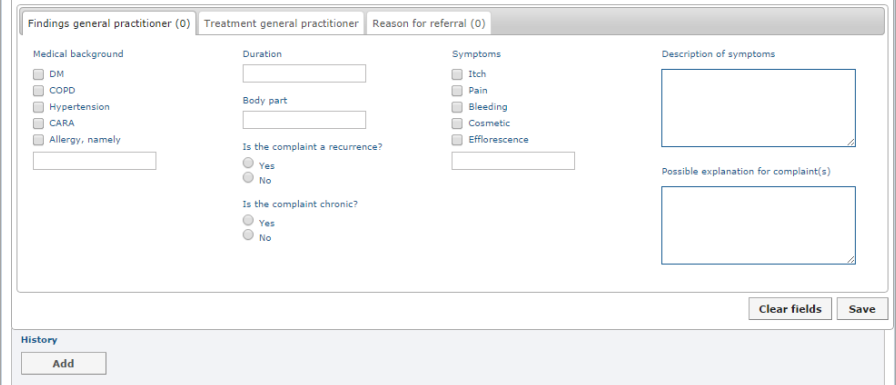

*Figure 6. History*

#### **Step 6. Questions and/or Remarks**

Add any question and/or additional remarks to the TeleConsultation.

#### <span id="page-10-1"></span>**Step 7. Select Institution and Consultant**

Choose the Consultant for your TeleConsultation.

#### <span id="page-10-2"></span>**Step 8. Save, Send or Delete**

#### **Save**

At any given moment you can save a TeleConsultation by clicking on the [Save] button. The TeleConsultation is saved and can be found in the "Tele-Consultation"-list with the status "saved".

To return to the saved TeleConsultation, go to [TeleConsultation] in the upper menu and just click on the specific line in the list. When you have finished filling in the TeleConsultation, you can choose [Send] to send it to the Consultant Dermatologist.

#### **Send**

When you have completed the TeleConsultation, click on [Send] to offer it to the Consultant Dermatologist. The Consultant directly receives the Tele-Consultation in his or her "TeleConsultations"-list and receives an automatic notifying e-mail. Similar, the TeleConsultation can be found in your "Tele-Consultations"-list.

#### **Delete**

A saved TeleConsultation can be deleted. Go to "TeleConsultations"-list and open the saved TeleConsultation by clicking on it. At the bottom of the TeleConsultation you can choose [Delete] to erase the TeleConsultation (see **Fout! Verwijzingsbron niet gevonden.**).

Once a TeleConsultation has been sent, only KSYOS can remove a wrongfully sent TeleConsultation. Please contact KSYOS Helpdesk.

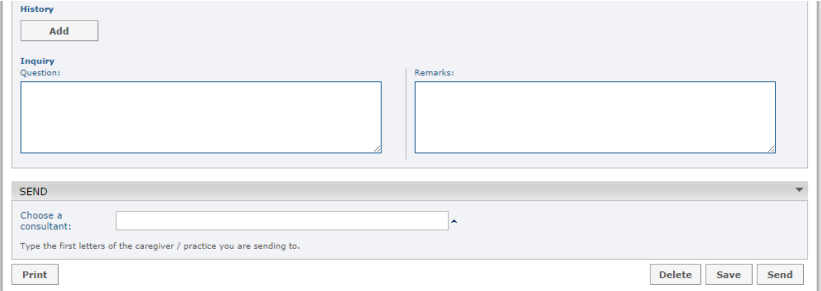

*Figure 7. Questions/Remarks, Choose Consultant and Delete/Save/Send*

## <span id="page-12-0"></span>**Follow up TeleConsultation**

The Consultant answers the TeleConsultation within three working days. When the Consultant sends his or her answer, you will receive an automatic e-mail notifying you to log on in order to view the Consultant's response.

## <span id="page-12-1"></span>**3.1 Viewing Consultant's Response**

To view the response of the Consultant:

- 1. Log on to TeleDermatology [\(login.ksyos.co.uk\)](http://www.ksyos.org/uk) with your username and password
- 2. Go to [TeleConsultations] in the top menu (see [Figure 4\)](#page-12-2)
- 3. To open/view the specific TeleConsultation, please click on the horizontal line in the list.

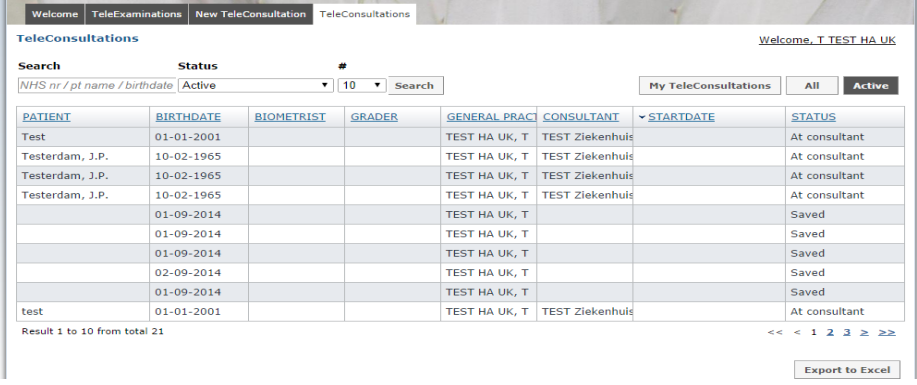

<span id="page-12-2"></span>*Figure 4. In the list 'TeleConsultations' you will find the answer of the Consultant Dermatologist.* 

The TeleConsultation will open and you can view the answer of the Consultant Dermatologist (Figure 9).

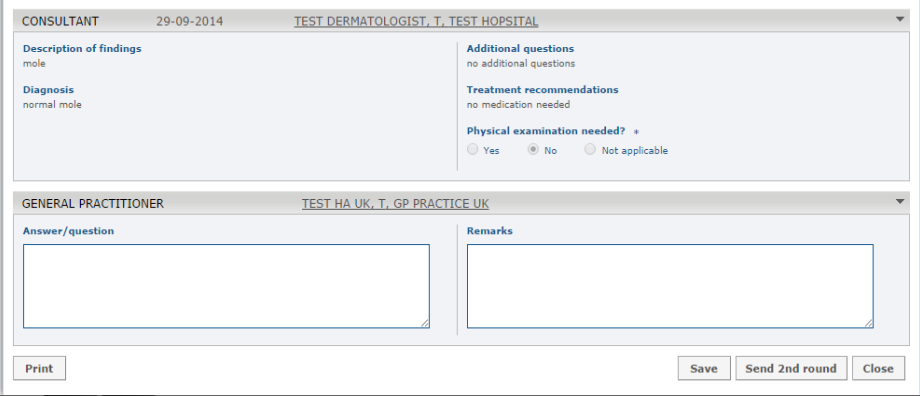

<span id="page-13-2"></span>*Figure 5. Viewing the answer of the Consultant Dermatologist.*

## <span id="page-13-0"></span>**3.2 Second Request (optional)**

If you have a second request or you want to answer a Consultant's question, then you can do so by filling in the 2nd round-boxes (beneath answer of Consultant) and press [Send 2<sup>nd</sup> round].

Of course if the answer of the Consultant is clear after the first response, you can close the TeleConsultation (see 3.3).

N.B.: The  $2^{nd}$  reply of the Consultant is final, so afterwards please close the TeleConsultation.

## <span id="page-13-1"></span>**3.3 Closing a TeleConsultation**

When you are satisfied with the Consultant's answer, you can close the TeleConsultation:

KSYOS TeleMedical Centre, Suite 17, Ensign House, Admirals Way, Canary Wharf, London E14 9XQ, United Kingdom, Tel: +44 (0)207 863 7970, Fax: +44 (0)207 863 7510, www.KSYOS.org

- 1. Open the TeleConsultation in the TeleConsultations"-list
- 2. And press [Close] at the bottom of the TeleConsultation (see [Figure](#page-13-2)  [5\)](#page-13-2)
- 3. When you close a TeleConsultation, three "Evaluation questions" pop up (see [Figure 6\)](#page-14-1). Please answer them to help evaluating the effects of TeleDermatology Consultation
- 4. The "Status" of the TeleConsultation will than move from "Saved" to "Answered" in the "TeleConsultations"-list, where it will remain permanently.

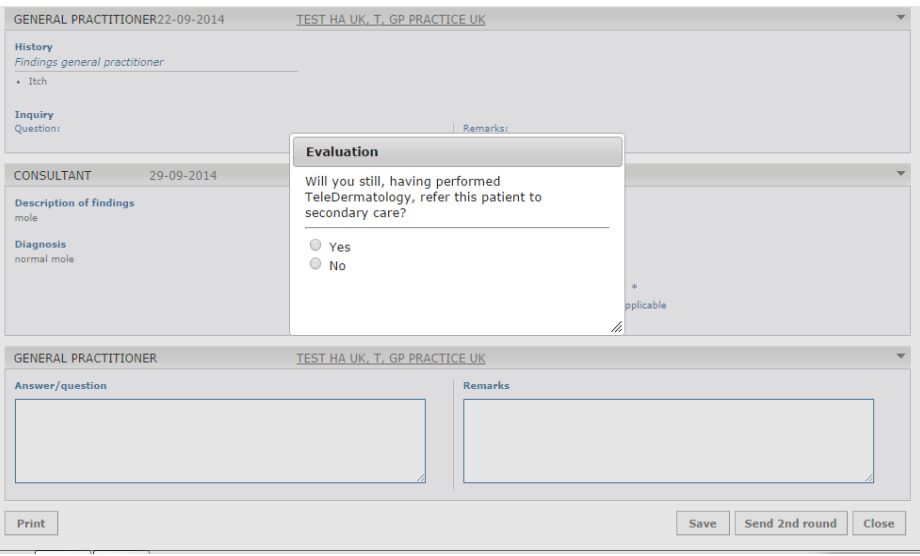

<span id="page-14-1"></span>*Figure 6. The evaluation questions are used to evaluate the effects of TeleDermatology Consultation.*

## <span id="page-14-0"></span>**3.4 Save/Print TeleConsultation**

You have the possibility to digitally save or print a closed TeleConsultation.

1. Log on to KSYOS TeleDermatology Consultation service;

- 2. Go to "TeleConsultations"-list (see Figure 8)
- 3. Select the TeleConsultation you like to save or print
- 4. In the selected TeleConsultation you will find a print-button at the bottom (see Figure 9)
- 5. Press [Print] to save or print the selected TeleConsultation
- 6. Now you have the opportunity to save the PDF-file to your PC, or to print it. N.B.: all information is included (patient data, text of GP's and Consultant, and the pictures).

## <span id="page-15-0"></span>**3.5 Search TeleConsultations**

In the "TeleConsultation" list you can filter on several search terms (NHS nr, pt name, birth date or TeleConsultation status) to search for specific TeleConsultations (see Figure 8).

## <span id="page-15-1"></span>**3.6 Settings**

Within the KSYOS TeleDermatology Consultation service, you can edit your personal information in the Settings-menu (see Figure 11).

#### **Adjust Username and Password**

Adjust personal information like address, telephone number, username and password.

#### **Choose NHS Trust**

When several Trusts are participating in TeleDermatology, then it will be possible to select the ones to which you would like to refer.

- 16 -

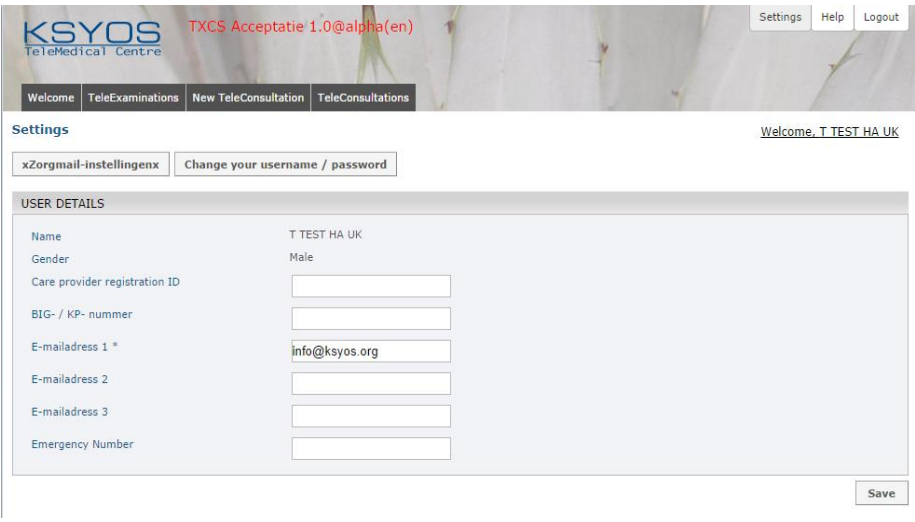

*Figure 11. Settings menu*